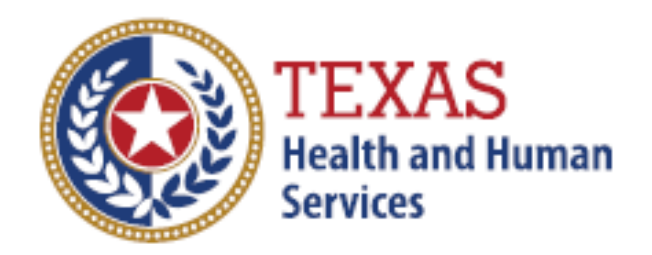

# **Instructions for Consultant Registrations**

# **Training Guide**

September 19, 2018

Version 1.0

#### **Step 1**

Please have the security authority login to their TULIP account for which the consultant needs access to by [clicking here.](https://txhhs.force.com/TULIP)

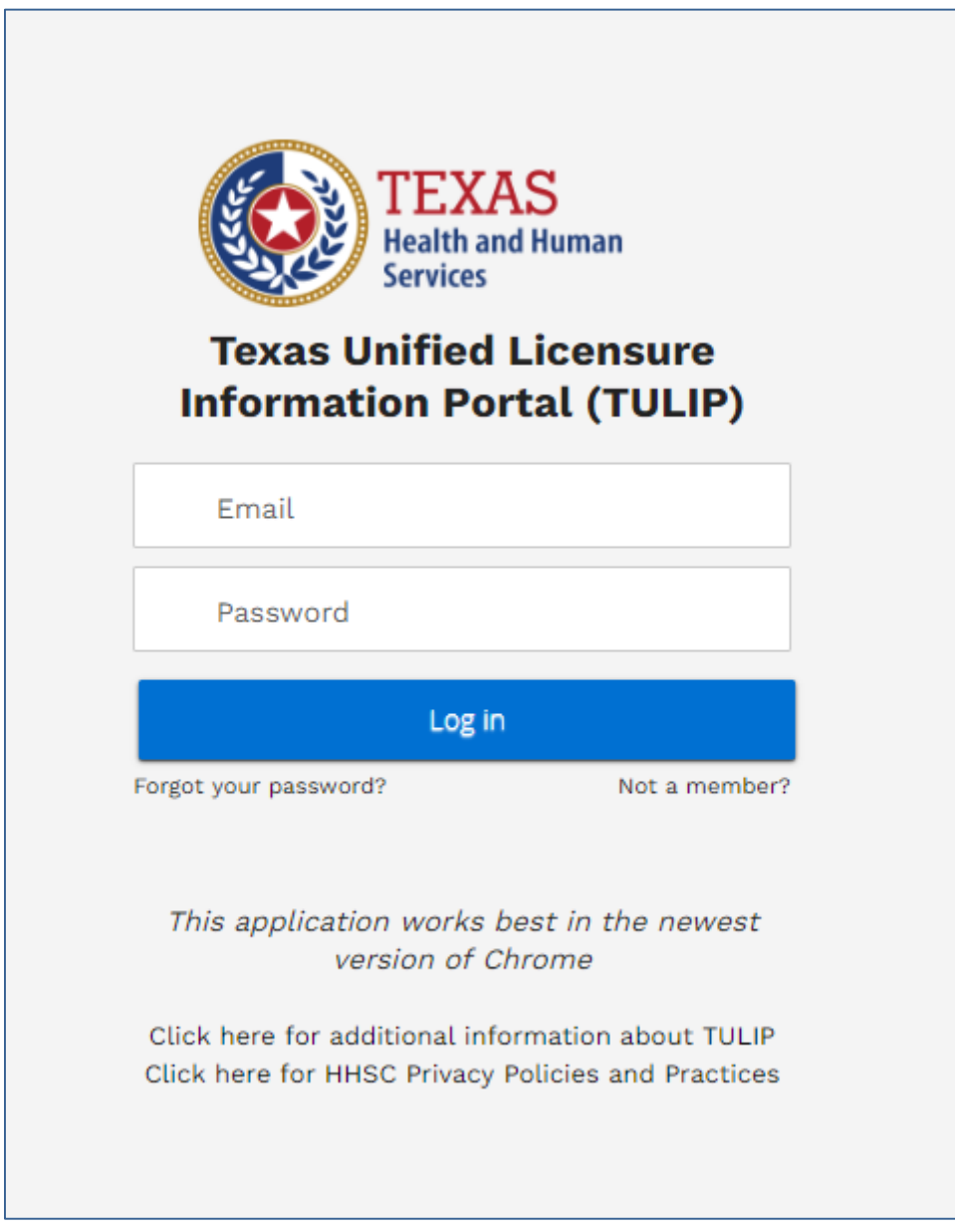

Figure 1: TULIP Login Page

## **Step 2**

From TULIP homepage, click on Manage Facility/Agency Access

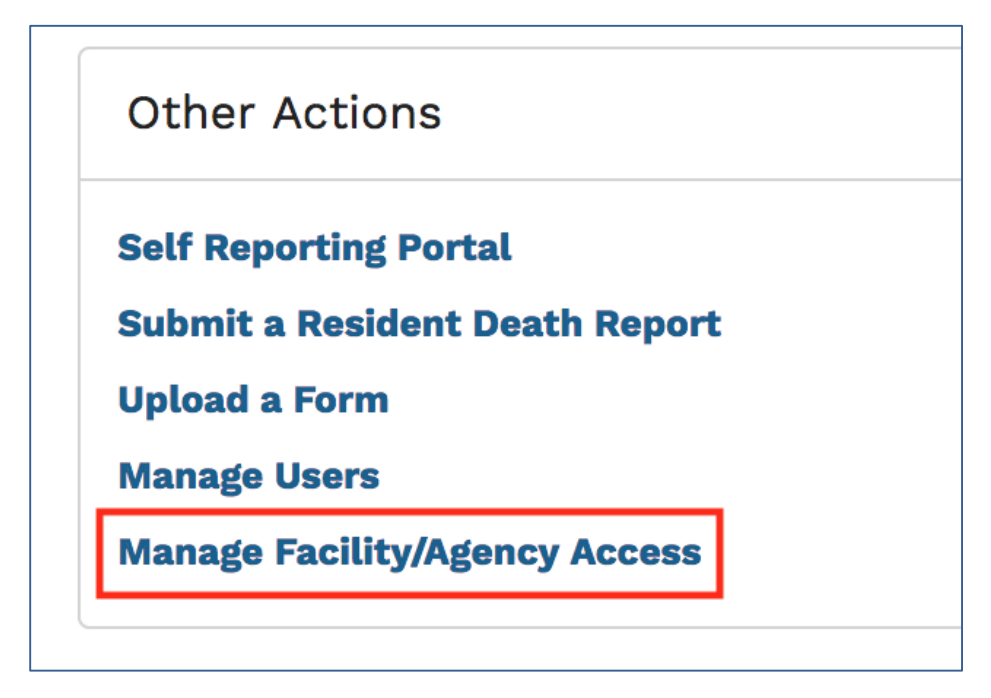

Figure 2: Other Actions on TULIP Homepage

### **Step 3**

Click on the 'New' button

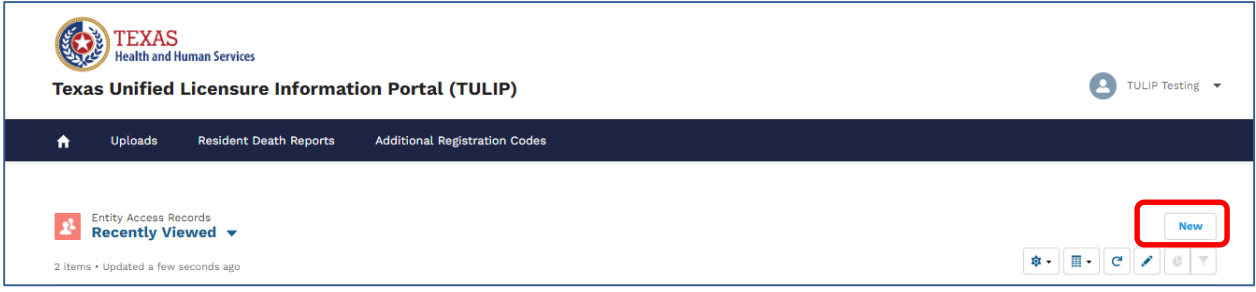

Figure 3: Manage Facility/Agency Access Page

### **Step 4**

Enter Consultants email address and select the entity

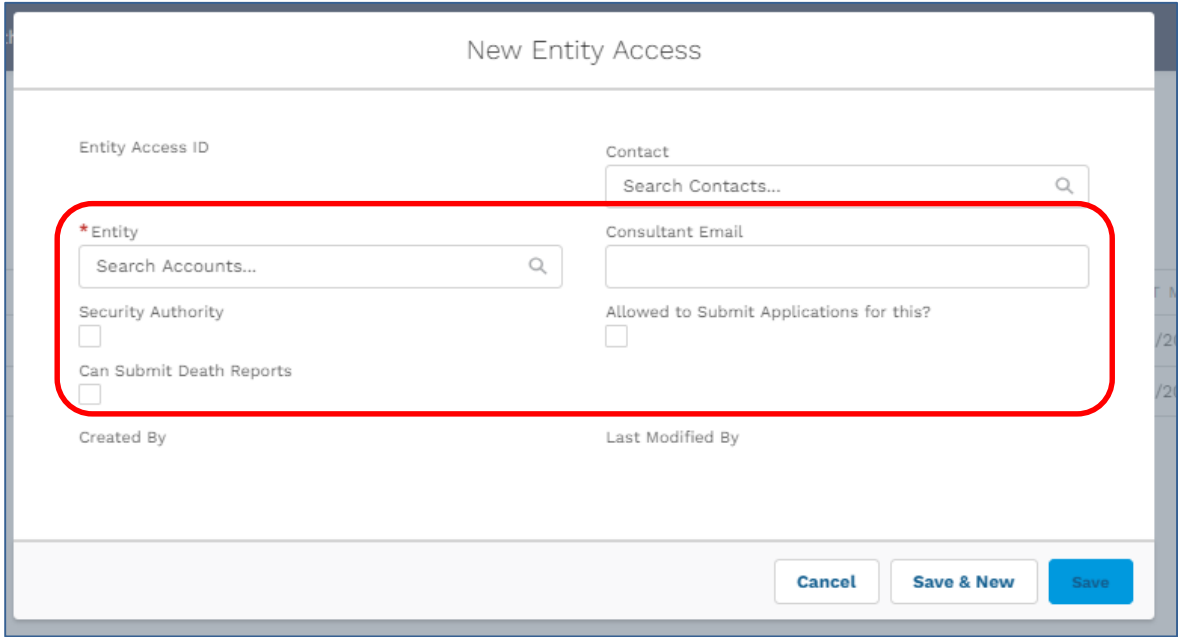

Figure 4: New Entity Access Page

## **Step 5**

.

Wait for 30-45 minutes and the consultant should have access to the agency/facility from their account